## How to move emps from tg4 or lower to tg5 or plus or pro

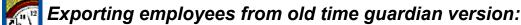

1. right click on the old time guardian icon (version 4 or lower)

- 2. click on find target
- 3. locate and run the import export app
- 4. click on export
- 5. give it a name, any will do
- 6. check employee, then click next
- 7. double click on EMPNumber, LastName, MiddleName, FirstName, HireDate, IsActive
- 8. make sure the above fields are on the right side box as opposed to the left
- 9. click next
- 10.click export
- 11.verify it exported to the location you chose before you click export

## Importing employee list to new time guardian version:

1. in your new time guardian 5(or higher version), go to wizard, go to the employee tab 2. select yes for employee import 3. click the employee import 4. click the plus icon on the top left 5. provide any name 6. in the file name press the folder to select the file that you've exported previously 7. configure next tab for comma delimited 8. configure date format as follows: single digits for month and day, 4 digits for year 9. 10.in the import default settings tab: 11. set employee number is as it is 12. badge and payroll will be same as employee number 13. choose your appropriate time zone 14. 15. in the import field maps 16. choose employee number 1st 17. the last name, middle name, first name, hire date 18. press the save button on the top left which is the diskette icon 19. click on the green box with check mark at the bottom right 20. finally reopen the employee importer, verify the name is what you've created and press the import button 21. at the bottom right which is the orange down arrow beside the green box with the check mark